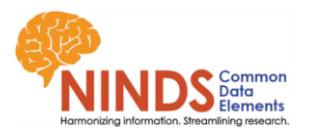

## **Data Standards Page Form Search Tool Instructions**

The Form Search tool filters the following disorder-specific data standards:

- CRF Modules (i.e., case report form templates)
- Instrument Notice of Copyright (NOC) Documents
- Guidance Documents
- Working Group and Subgroup Summaries

There are four search criteria available for all disorders which are listed below. When searching the NeuroRehab, Sport-Related Concussion or Traumatic Brain Injury disorder recommendations, please also select a Subdisease or Time Frame. Descriptions for these criteria can be found on the disorder's data standards page. Users can combine as many search criteria types as needed into a single search but must click the Search button to continue adding to the query.

- 1. **Search Term(s):** Enter keywords into the Search Term(s) field and click the Search button to return any form with title words that match the keywords entered in the field. Leaving this field blank is the default and searches will return results without filtering by a keyword.
- 2. **Domain Search:** If the search includes Domain criteria, navigate to the listing under the Domain tab. Select the desired Domain from the menu and click the Search button.
	- The default settings in the Domain and Subdomain tab are 'Any', and searches using this setting will return results from all Domains and/or Subdomains.
	- Domains and Subdomains are linked. Searching by a Domain will automatically populate the Subdomains linked to the selected Domain.
- 3. **Subdomain Search:** If the search includes Subdomain criteria, navigate to the listing under the Subdomain tab. Select the desired Subdomain from the menu and click the Search button.
- 4. **Copyright Search:** If the search includes filtering by copyrighted vs. non-copyrighted forms, navigate to the Copyright tab. Searching by using the Copyright status allows users to filter between copyrighted (True) and freely available (False) instruments. Select an option from the menu and click the Search button.
	- The default setting in the Copyright tab is 'Any' and searches using this setting will return results for both copyrighted and freely available instruments.

**After all search criteria are entered, click the Search button, then click Expand All to view the list of results.** For best results click the Clear button between searches.

**Please contact the NINDS CDE Team [\(NINDSCDE@emmes.com\)](mailto:NINDSCDE@emmes.com) for any questions or if you encounter any search difficulties.**